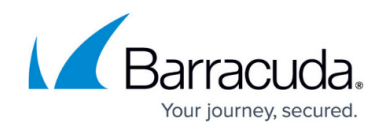

## **Working with the Allow List**

## <https://campus.barracuda.com/doc/104367737/>

If you know certain threats are not malicious, you can add them to the Allow list. Adding nonmalicious threats to the Allow list means that if they happen again, those threats won't create alerts. This reduces false positives and lets you focus on alerts that can genuinely affect your managed devices.

Once you've created an Allow list, you can sort and filter it. You can also remove items you don't want on the list.

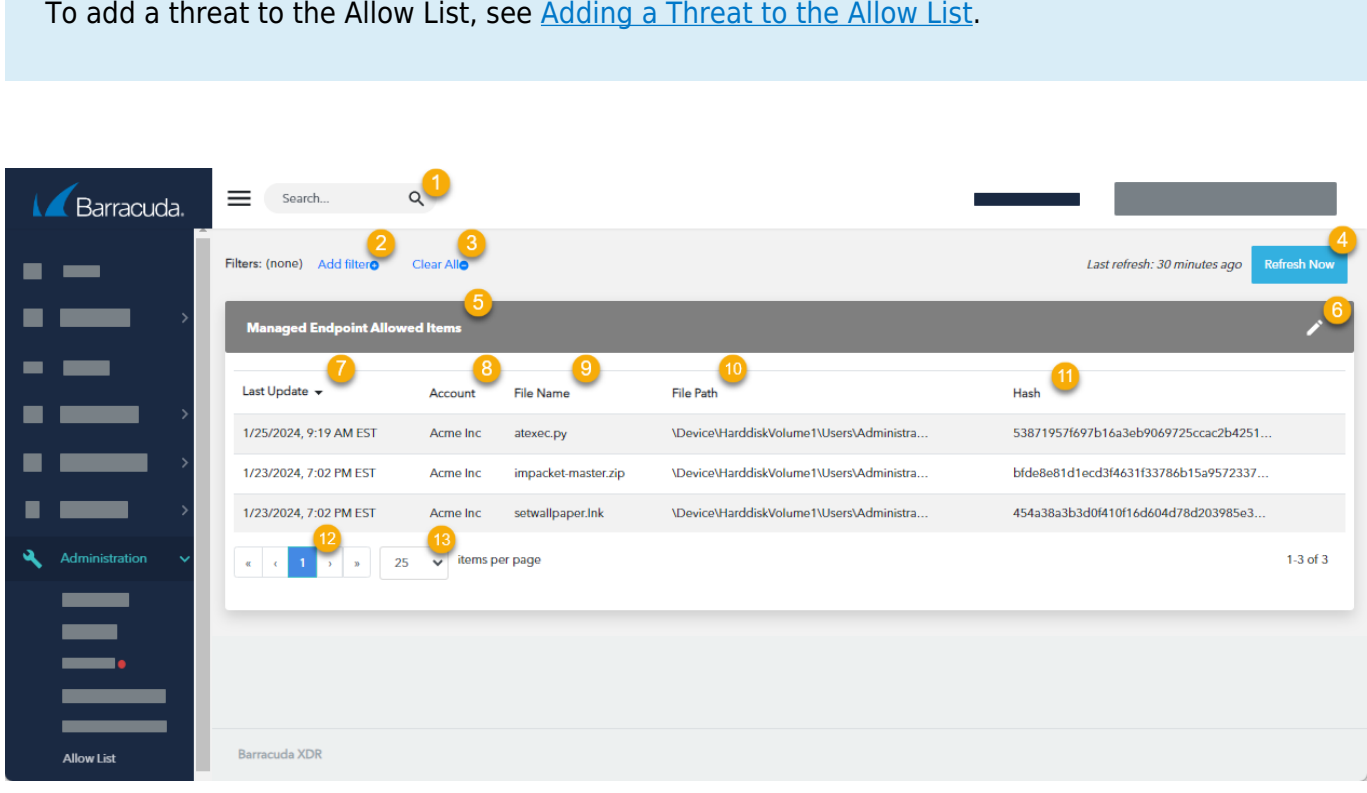

- 1. Type a search term to search.
- 2. Click to add or edit a filter. See **[Filtering the Allow List Page](http://campus.barracuda.com/doc/104367751/)**.
- 3. Click to clear the filters. See [Filtering the Allow List Page.](http://campus.barracuda.com/doc/104367751/)
- 4. Click to refresh the page. See [Filtering the Allow List Page](http://campus.barracuda.com/doc/104367751/).
- 5. Displays the threats that have been added to the Allow List. Click a threat to remove it from the Allow List. See [Removing a Threat from the Allow List.](http://campus.barracuda.com/doc/104371460/)
- 6. Displays the time the threat was added to the Allow List.
- 7. Displays the account that the threat was identified on.
- 8. Displays the file name of the threat.

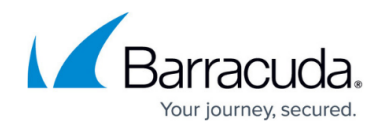

- 9. Displays the file path where the threat was found.
- 10. Displays the Hash of the threat.

## Barracuda XDR

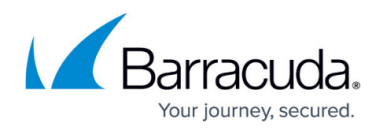

## **Figures**

1. Allow List Page w numbers.png

© Barracuda Networks Inc., 2024 The information contained within this document is confidential and proprietary to Barracuda Networks Inc. No portion of this document may be copied, distributed, publicized or used for other than internal documentary purposes without the written consent of an official representative of Barracuda Networks Inc. All specifications are subject to change without notice. Barracuda Networks Inc. assumes no responsibility for any inaccuracies in this document. Barracuda Networks Inc. reserves the right to change, modify, transfer, or otherwise revise this publication without notice.